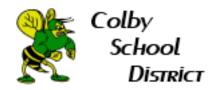

## How to Create Labels and Filters in Gmail

| Table of Contents   |
|---------------------|
| Create a Label1     |
| Change Label Color4 |
| Create a Filter     |

#### **Create a Label:** This will allow you to organize your emails.

1. Log into your Colby email account. Below is an example of labels in Gmail.

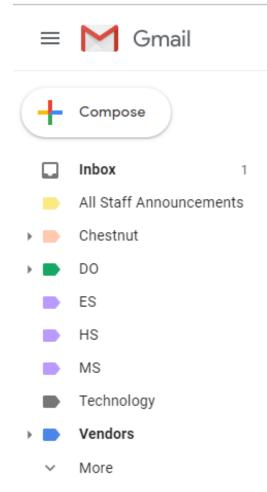

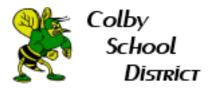

2. To create a label, select More.

| ≡ | M Gmail                 |
|---|-------------------------|
| + | Compose                 |
|   | Inbox 1                 |
|   | All Staff Announcements |
| • | Chestnut                |
| • | DO                      |
|   | ES                      |
|   | HS                      |
|   | MS                      |
|   | Technology              |
|   | Vendors                 |
| ~ | More                    |
|   |                         |

3. Scroll to the bottom of this list and select Create new label.

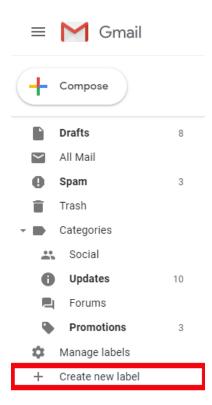

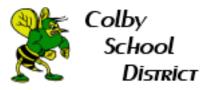

4. Fill out the label information. You can either make a generic label as in example a or you can create a label under another label as in example b. Example c is an example of creating a label to be put under another label.

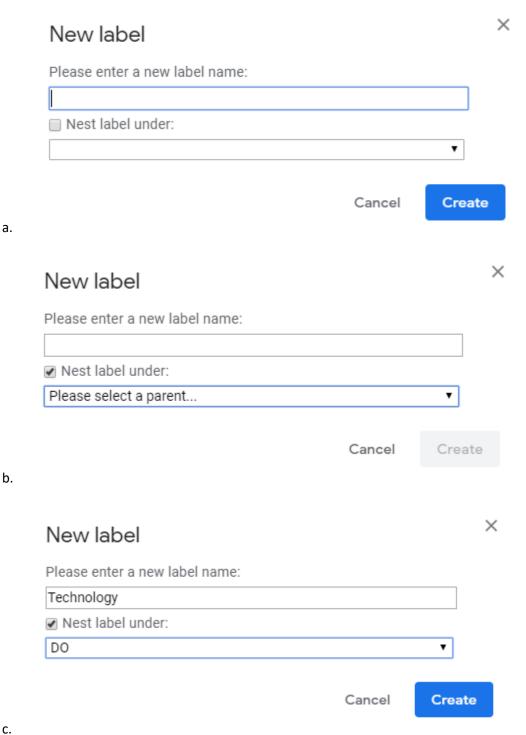

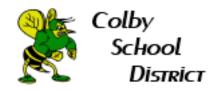

## Change the label color:

1. Select the 3 dots on the right hand side of the label.

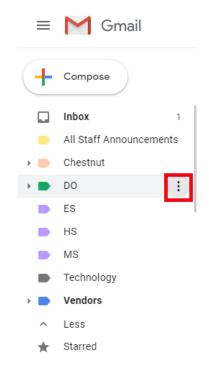

2. Select Label color.

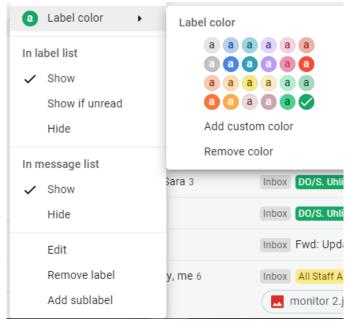

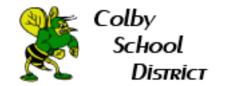

# **Create a filter:** This will label and automatically place emails in the labels

#### you have created

1. Log into your Colby email account. Then select More.

| ≡ | M Gmail                 |
|---|-------------------------|
| + | Compose                 |
|   | Inbox 1                 |
|   | All Staff Announcements |
| • | Chestnut                |
| • | DO                      |
|   | ES                      |
|   | HS                      |
|   | MS                      |
|   | Technology              |
| • | Vendors                 |
| ~ | More                    |

2. Scroll down and select Manage labels.

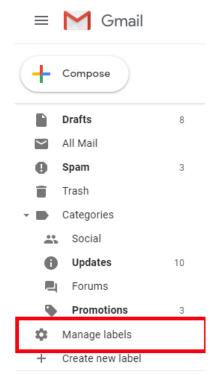

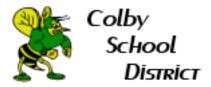

3. This will bring you into the Settings portion of Gmail. Select Filters and Blocked Addresses.

| Settings                      |                                                                                     | \$ |
|-------------------------------|-------------------------------------------------------------------------------------|----|
| General Labels Inbox Accounts | Filters and Blocked Addresses Forwarding and POP/IMAP Add-ons Chat Advanced Offline |    |
| Themes                        |                                                                                     |    |
| System labels                 | Show in label list                                                                  |    |
| Inbox                         |                                                                                     |    |
| Starred                       | show hide                                                                           |    |
| Snoozed                       | show hide                                                                           |    |
| Important                     | show hide                                                                           |    |
| Chats                         | show hide                                                                           |    |
| Sent                          | show hide                                                                           |    |
| Scheduled                     | show hide show if unread                                                            |    |
| Drafts                        | show hide show if unread                                                            |    |
| All Mail                      | show hide                                                                           |    |

4. Scroll down and select Create Filter.

Create a new filter

5. In the box that pops up, fill out the email address that you would like to place in a label. For example, lets place all emails from technology in a technology label. Once the email address is entered, hit create filter.

| From          | akruger@colby.k12.wi.us,   |   |               |        |
|---------------|----------------------------|---|---------------|--------|
| То            |                            |   |               |        |
| Subject       |                            |   |               |        |
| Has the words |                            |   |               |        |
| Doesn't have  |                            |   |               |        |
| Size          | greater than               | • | MB            | •      |
| 🔲 Has attachn | nent 🔲 Don't include chats |   |               |        |
|               |                            |   | Create filter | Search |
|               |                            |   |               |        |

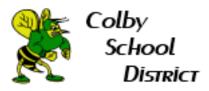

6. The next screen gives us a bunch of options on what to do with the filter. Below I have the 2 boxes that should at a minimum be checked for the filter to work.

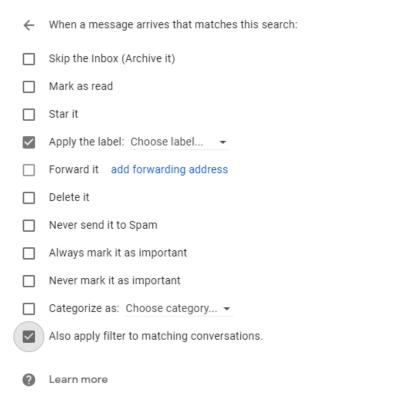

7. Now let's apply a label to this email address. Select the drop down list under Choose label.

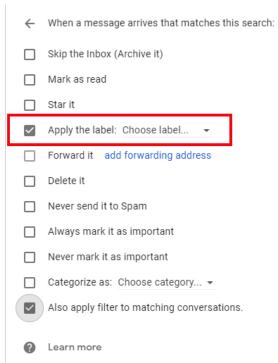

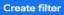

Create filter

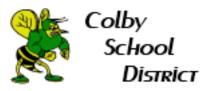

8. From the provided list, you can either select a label that you have already created (shown in image a) or create a new label for this email address (shown in image b). Once completed hit create.

|    | ~            | When a message arrives that matches this search: |                                 |              |               |
|----|--------------|--------------------------------------------------|---------------------------------|--------------|---------------|
|    |              | Skip the Inbox (Arch                             | nive it)                        |              |               |
|    |              | Mark as read                                     |                                 |              |               |
|    |              | Star it                                          |                                 |              |               |
|    | $\checkmark$ | Apply the label:                                 | Choose label                    |              |               |
|    |              | Forward it add                                   | New label                       | Choose label |               |
|    |              | Delete it                                        | All Staff Announcements         | choose label |               |
|    |              | Never send it to \$                              | Chestnut                        |              |               |
|    |              | Always mark it a:                                | Chestnut/A. Klink               | - 1          |               |
|    |              | Never mark it as                                 | Chestnut/B. Schwahn             |              |               |
|    |              | Categorize as: C                                 | Chestnut/J. Pimental            |              |               |
|    | $\checkmark$ | Also apply filter t                              | Chestnut/R. Coates              |              |               |
|    |              |                                                  | Chestnut/Reviews                |              |               |
|    | ?            | Learn more                                       | DO                              |              | Create filter |
| a. |              |                                                  | DO/A. Brooks                    |              |               |
|    | ÷            | When a message ar                                | rives that matches this search: |              |               |
|    |              | Skip the Inbox (Arch                             | nive it)                        |              | ,             |
|    |              | Mark as read                                     |                                 |              |               |
|    |              | Star it                                          |                                 |              |               |
|    |              | Apply the label: C                               | New label                       |              | ×             |
|    |              | Forward it add f                                 | Please enter a new label name:  |              |               |
|    |              | Delete it                                        | Technology  Nest label under:   |              | e             |
|    |              | Never send it to S                               | DO                              |              | <b>T</b>      |
|    |              |                                                  |                                 |              |               |
|    |              | Always mark it as                                |                                 | Cancel       | Create        |
|    |              | Never mark it as in                              |                                 |              |               |
|    |              | Categorize as: Cho                               | ose category 👻                  |              | C.            |
|    | $\checkmark$ | Also apply filter to n                           | natching conversations.         |              | 8             |
| b. | 0            | Learn more                                       |                                 |              | Create filter |

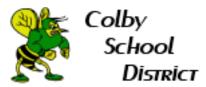

9. The last step is to hit Create filter.

Create filter

10. To get out of Settings, select the Gmail logo in the upper left hand corner.

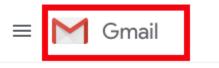